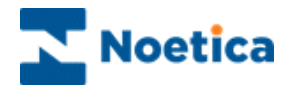

# OUTBOUND MANAGER

# Managing Quotas

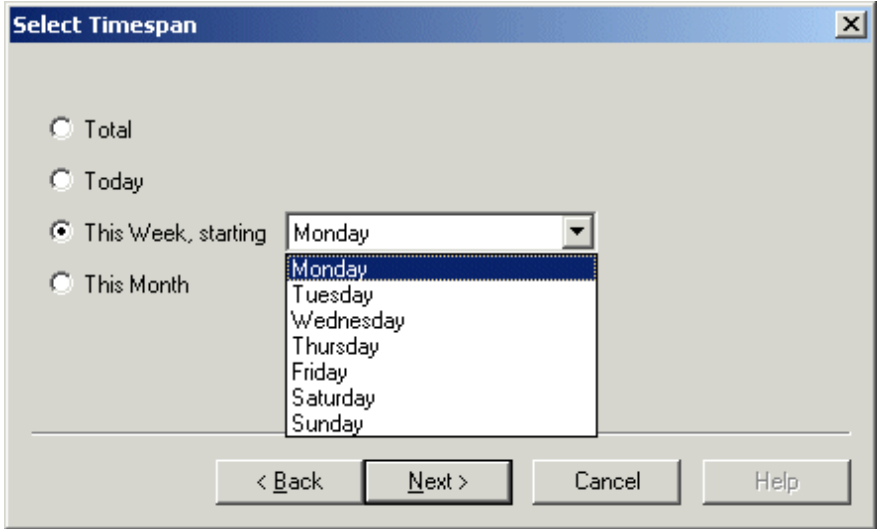

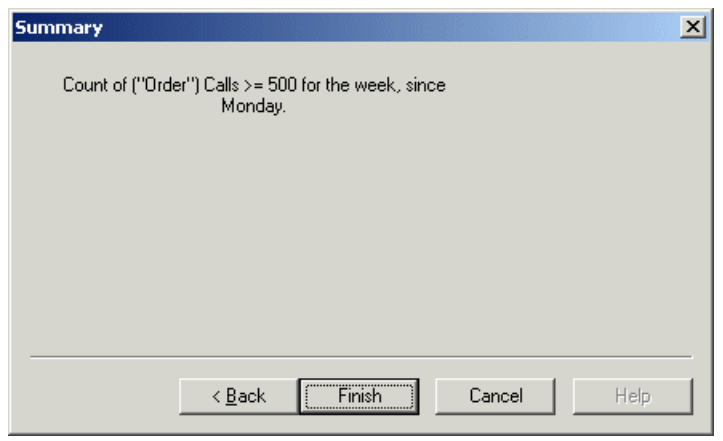

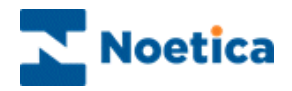

# **MANAGING QUOTAS**

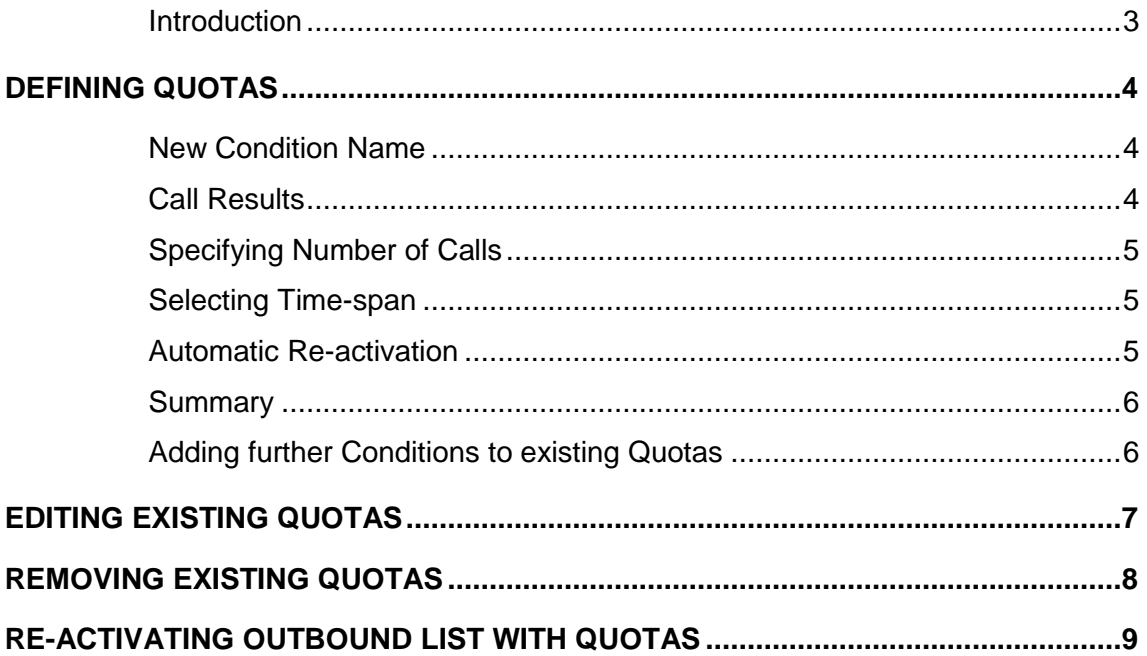

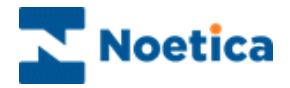

#### <span id="page-2-0"></span>**Introduction**

The *Manage Quotas* option in the Outbound Manager is used to deactivate an Outbound list automatically once a predefined number of calls on a specified call result is achieved and written to the database.

When the Outbound list is deactivated, no new calls will be presented to the agents.

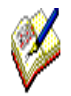

*The target may be exceeded when there are several agents already in a call for a campaign that has reached its target.*

You can specify more than one call result per outbound list.

#### *Example of multiple call results in one condition:*

 When a specified number of calls with result A or B are achieved for Today() then deactivate the campaign.

#### *Example of multiple conditions:*

 When a specified number of calls with result A are achieved OR when a specified number of calls with result B is achieved, deactivate the campaign.

Quota targets can be changed whilst the campaign is live, without agents having to log out to pick up the changes made.

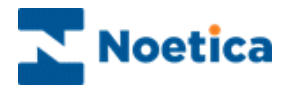

# <span id="page-3-0"></span>DEFINING QUOTAS

- Open the Synthesys Outbound Manager.
- Locate and right click on the outbound list for which you want to define quotas and select *Manage Quotas* from the drop down menu*.*

A series of Wizard pages will now guide you through the process of defining the conditions that you wish to specify for your quotas.

#### <span id="page-3-1"></span>**New Condition Name**

 Enter a name for the condition in the *New Condition Name* window and move to the Next> page of the wizard.

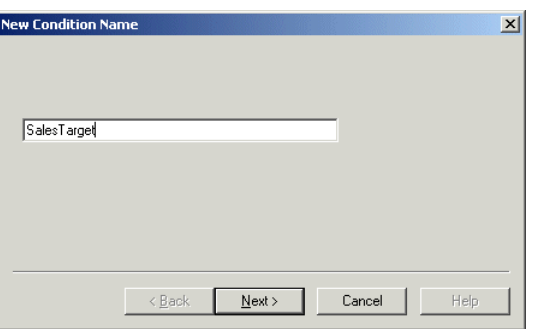

#### <span id="page-3-2"></span>**Call Results**

To define the call results that you wish to use:

- Click on the relevant call results in the *Available* window.
- Use the **>** button, to move the results into the *In Use* window.
- To move the call result from the *In Use* window back into the *Available* window, use the **<** button.

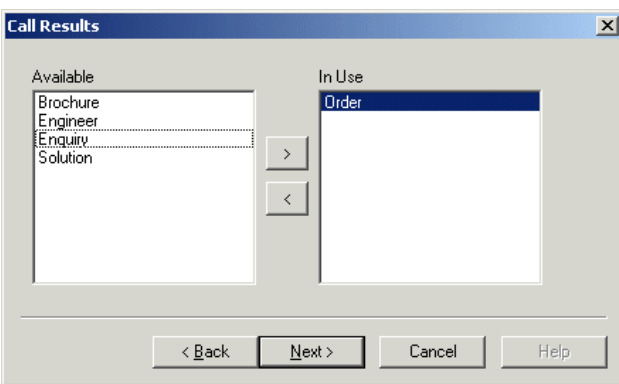

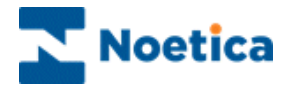

### <span id="page-4-0"></span>**Specifying Number of Calls**

• In the *Set the Limit* window, specify the number of calls to be taken on selected call results.

Once this target is reached, the outbound list will be deactivated automatically.

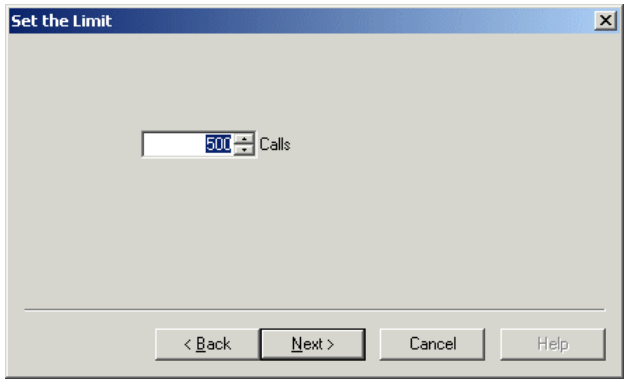

#### <span id="page-4-1"></span>**Selecting Time-span**

Next, select the time period in which the calls should be taken.

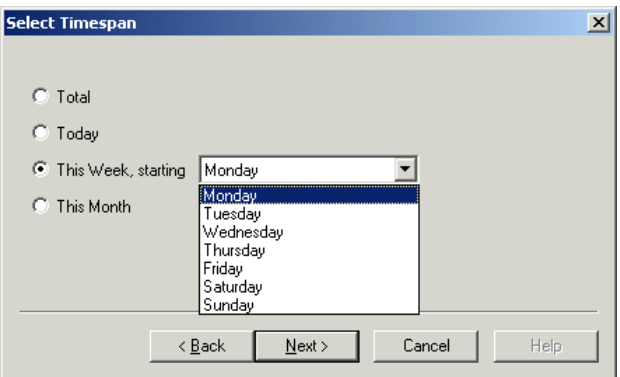

#### <span id="page-4-2"></span>**Automatic Re-activation**

 Click *Yes* if you wish to activate the outbound list automatically the following day, week or month, depending on the time-span condition set, else select *No*.

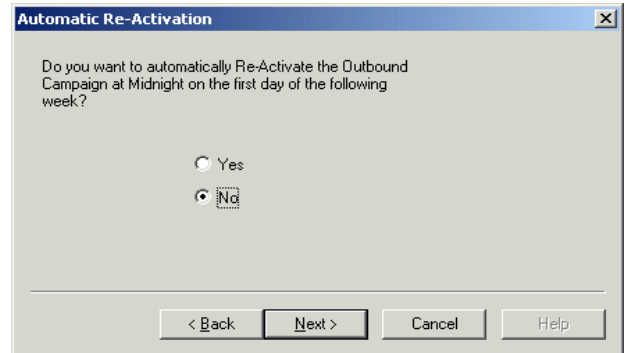

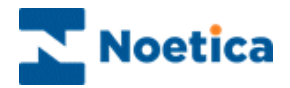

#### <span id="page-5-0"></span>**Summary**

The final window of the wizard displays a summary of the condition specified, including call result(s), time range and the number of calls to be taken.

Click *Finish* to save the specified condition for the quota.

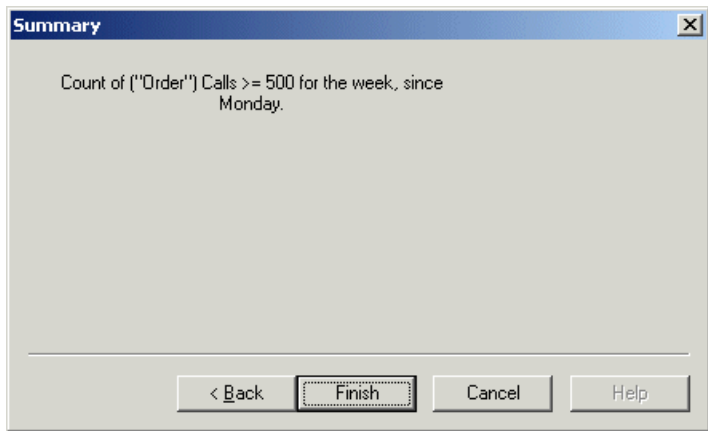

#### <span id="page-5-1"></span>**Adding further Conditions to existing Quotas**

To add further conditions to an existing quota:

 Locate and right click on the relevant outbound list and select *Manage Quotas.*

In the first page of the Wizard you can *Add a new Condition*, *Edit* an existing Condition or to *Remove* an existing Condition.

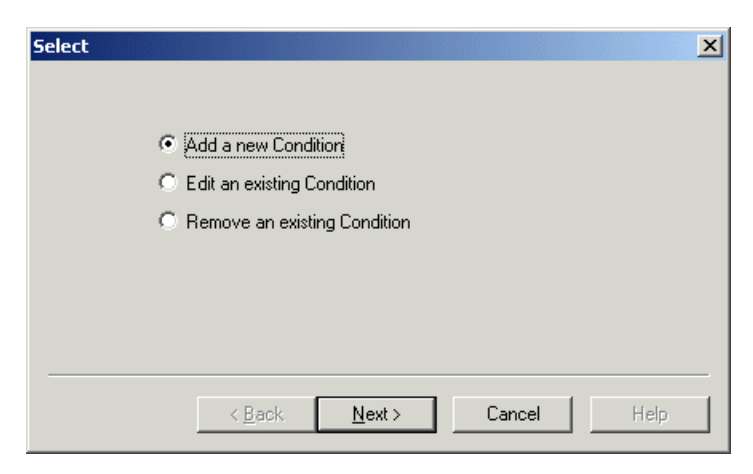

- To add a new condition, click **Add a new Condition**.
- Move through the wizard as descript in the *Defining Quotas* section.
- Click *Finish*, to save the new condition for the quota.

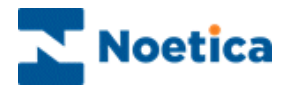

# <span id="page-6-0"></span>EDITING EXISTING QUOTAS

When a Quota for a particular call result has been met, any changes made to the quota on this call result will be ignored.

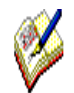

*To edit or create a new quota on a call result where a quota has been met already, you need to delete the Outbound list and created a new one.* 

To edit conditions for an existing quota:

- Locate and right click on the outbound list and select *Manage Quotas.*
- In the first page of the wizard select **Edit an existing Condition**.

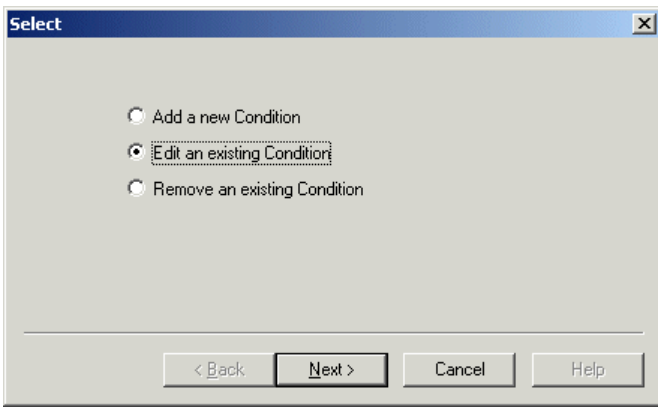

#### *Selecting the Condition*

• In the next page of the wizard, select the name of the condition that you which to edit.

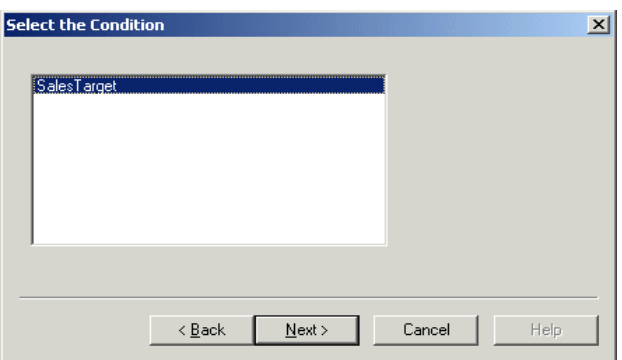

• Follow the pages through the wizard, adding or removing call results, specifying the number of calls on selected call results and time-span, as descript in the *Defining Quotas* section.

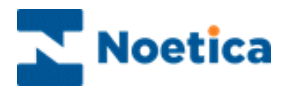

### <span id="page-7-0"></span>REMOVING EXISTING QUOTAS

To remove conditions of an existing quota:

- Right click on the relevant outbound list and select **Manage Quotas***.*
- In the first page of the Wizard select **Remove an existing Condition**.

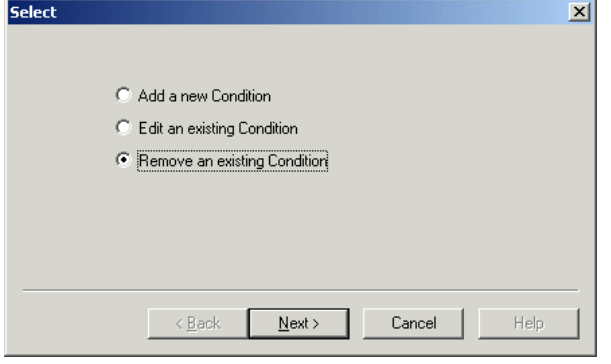

#### *Selecting the Condition*

• In the second page select the name of the condition that you which to remove and move to the Next> page of the wizard.

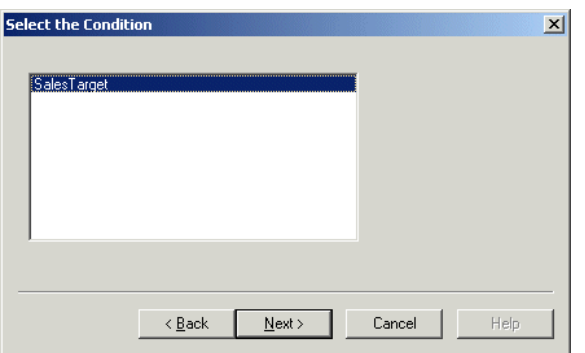

#### *Deleting the Condition*

Click *Yes* if you wish to delete the selected condition and click *Finish*.

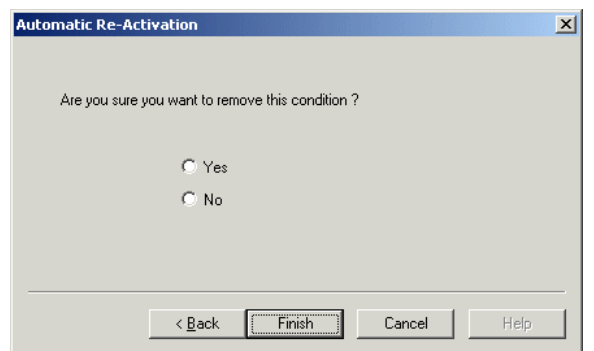

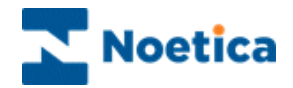

# <span id="page-8-0"></span>RE-ACTIVATING OUTBOUND LIST WITH QUOTAS

When re-activating an outbound list that was de-activated because the predefined target set in *Manage Quotas* was achieved, a message will be displayed, reminding you that the Quota for this outbound list has been met.

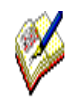

*If you decide to reactivate the Quota as well, you will need to edit the Quota, before agents can take calls on the Outbound List.* 

*Whether or not the quota is activated depends on the historical data for the corresponding call results held in the Phoenix\_Statistics table.*